Instal·lació del NouBioPro09\_ICO\_ESC

Per la gestió dels anellaments amb el remitent ICO cal que us instal·leu una nova versió del programa NouBioPro09 (NouBioPro09\_ICO\_ESC).

Passos a seguir per la instal·lació del programa de gestió d'anellament del remitent ICO-NAT.MUS.SCI.BARCELONA:

- 1. Obriu el Noubiopro09\_Aranzadi\_ESA (Noubio que heu estat utilitzant fins ara amb el remitent Aranzadi).
- 2. Feu una exportació completa de la base de dades
	- a. Exportació/importació
	- b. Completa
	- c. Exportar

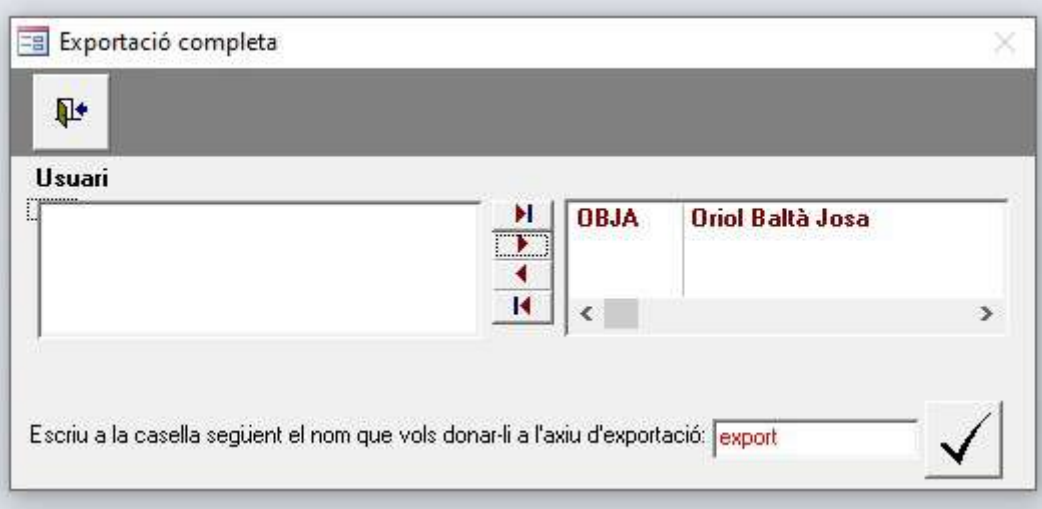

- d. Genereu el fitxer export.tot que us quedarà guardat a la carpeta C:\Noubio\utils.
- 3. Descarregueu-vos l'instal·lador del NouBioPro09\_ICO\_ESC de la pàgina web, en funció de la versió d'Access que tingueu instal·lada a l'ordinador.
	- a. NouBioPro\_0903\_ICO\_ESC (Access 2003 i 2007)
	- b. NouBioPro\_0910\_ICO\_ESC (Access 2010)
	- c. NouBioPro\_0919\_ICO\_ESC (Access 2013, 2016 i 2019)
- 4. Descomprimiu l'instal·lador (el podeu guardar a qualsevol lloc de l'ordinador) i executeu-lo.
- 5. Quan us demani de substituïr els fitxers digue-li que sí a tot.
- 6. El NouBioPro\_09\_ICO\_ESC us quedarà instal·lat a la carpeta C:\Noubio
- 7. Obriu el programa

## 8. Afegiu el vostre usuari

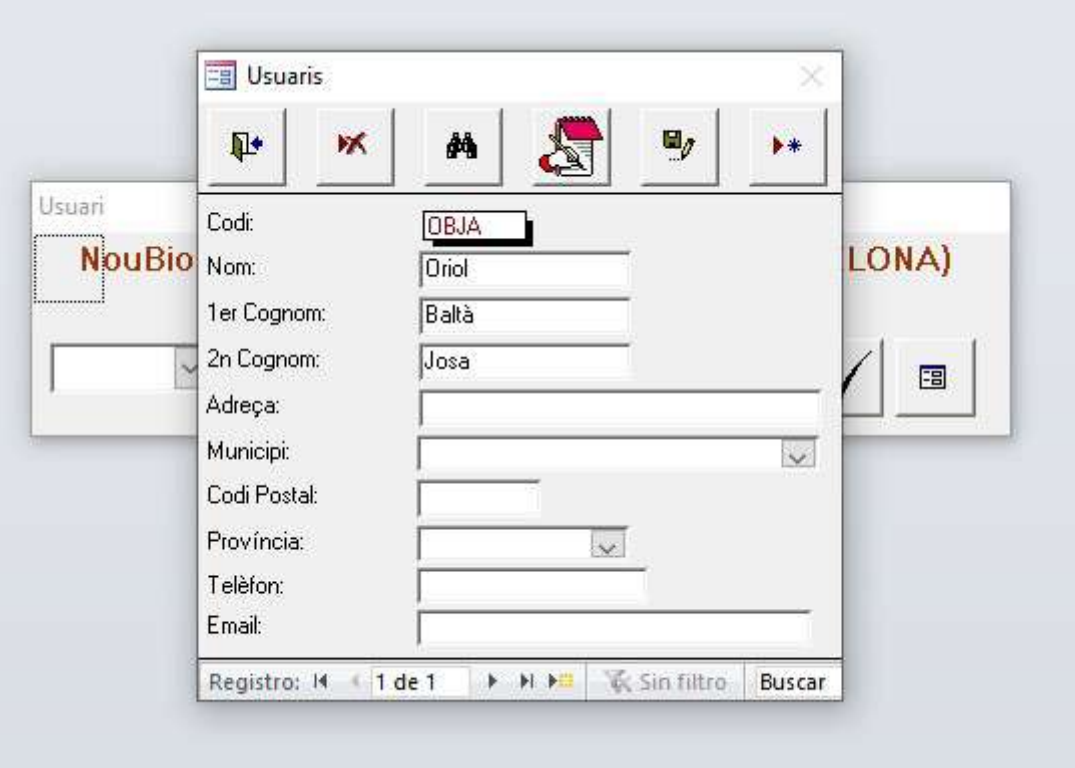

- 9. Feu una importació completa de la base de dades antiga
	- a. Exportació/importació
	- b. Completa
	- c. Importar

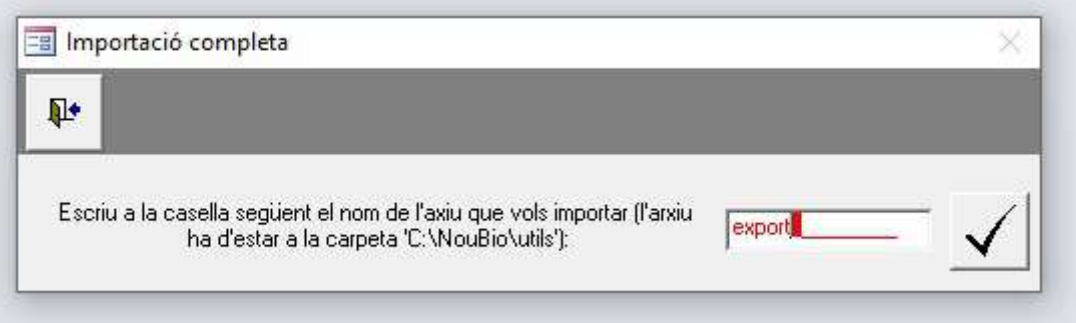

- 10. Descarregueu-vos el fitxer de models d'anelles de la pàgina web en funció de la versió d'Access que tingueu instal·lada a l'ordinador
	- a. models\_esc\_10 (Access 2003, 2007 i 2010)
	- b. models\_esc\_19 (Access 2013, 2016 i 2019)
- 11. Guardeu-lo a la carpeta C:\Noubio\utils
- 12. Obriu el NouBioPro\_09\_ICO\_ESC
- 13. Importeu el fitxer de models d'anelles
	- a. Exportació/importació

## b. Models d'anelles

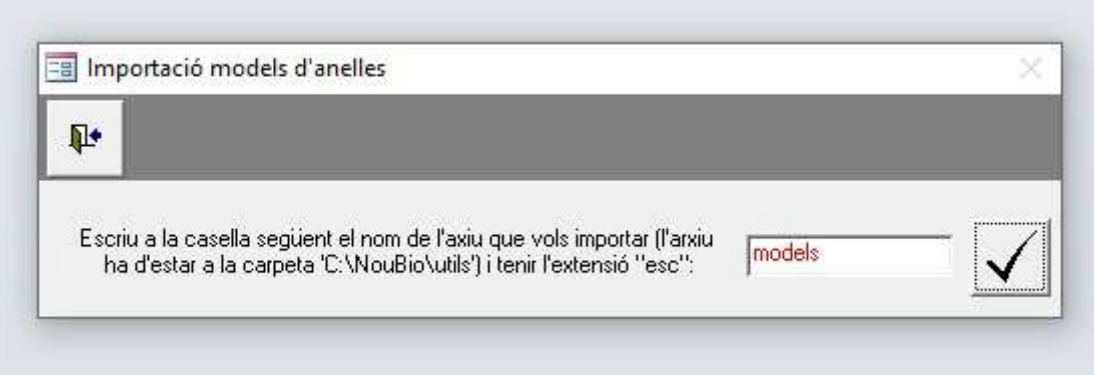

Amb aquests passo ja teniu el programa NouBioPro09\_ICO\_ESC perfectament preparat per gestionar els anellaments que feu amb el remitent ICO.

Per qualsevol dubte contacteu amb l'Oriol Baltà (mailto:info@ornitologia.org).